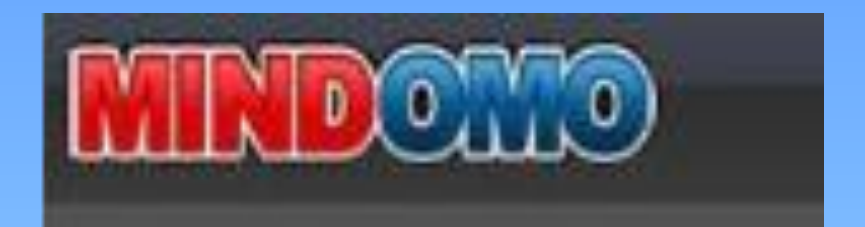

## **MindOmo**

**Дегтярева Елена Александровна учитель английского языка**

## **Мой кабинет**

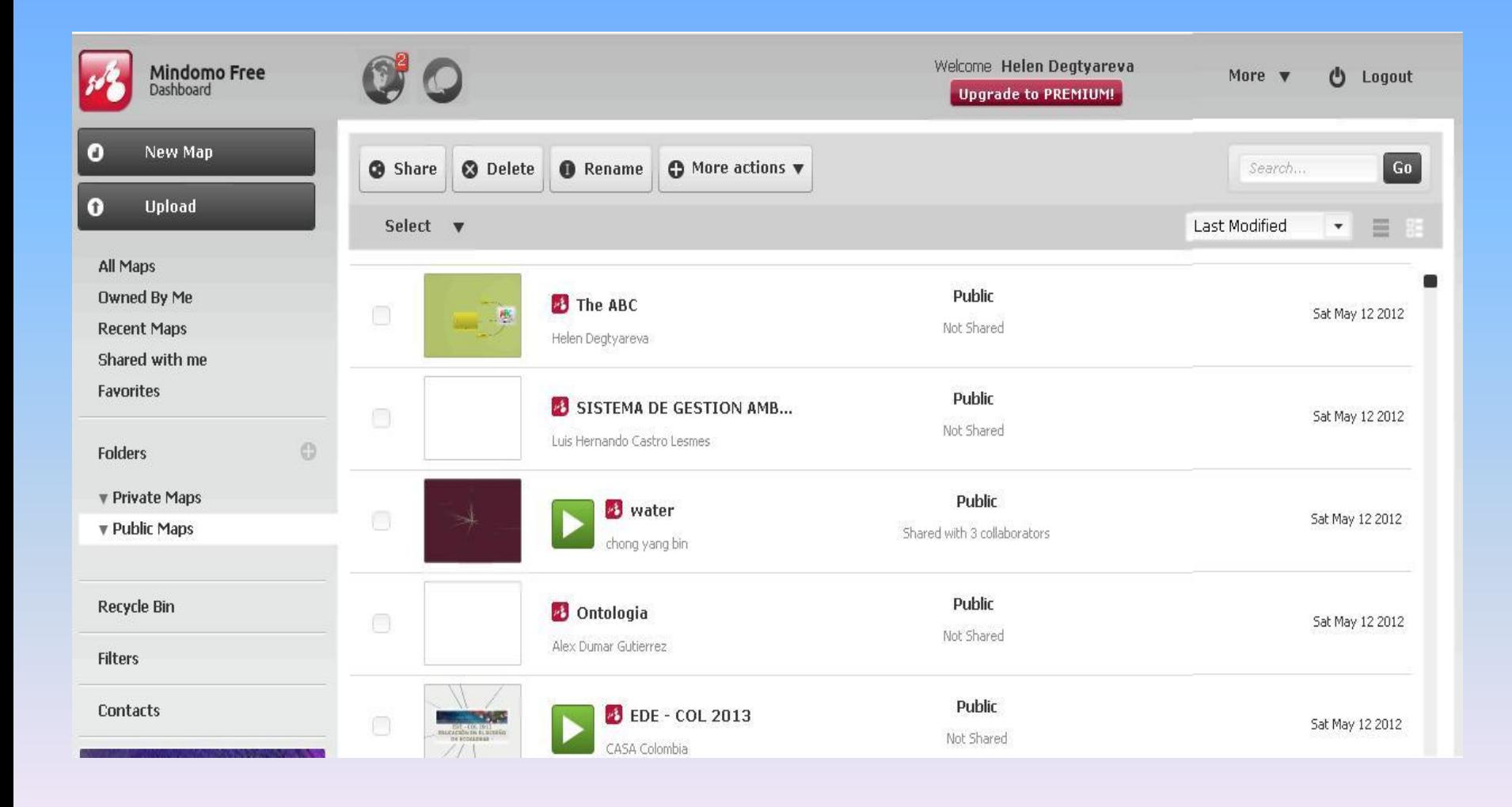

### **Регистрация**

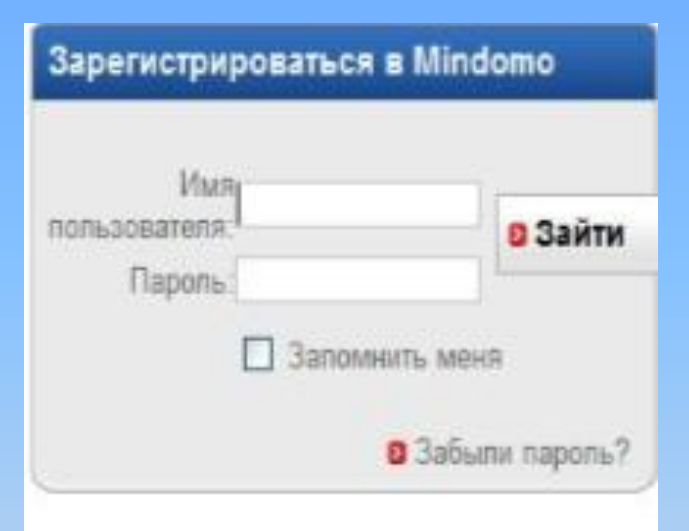

#### New user? Подписаться на:

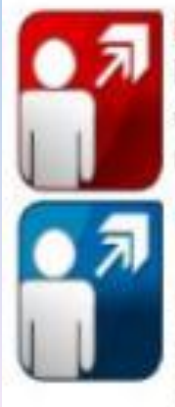

Basic Account - бесплатно Подписаться на бесплатный основной счет и начать использовать Mindomo.

Premium Account - \$6/в месяц

Подписаться на Premium и использовать полный набор опций Mindomo.

### **2 вида подписки: бесплатная и платная**

### **Рабочие панели**

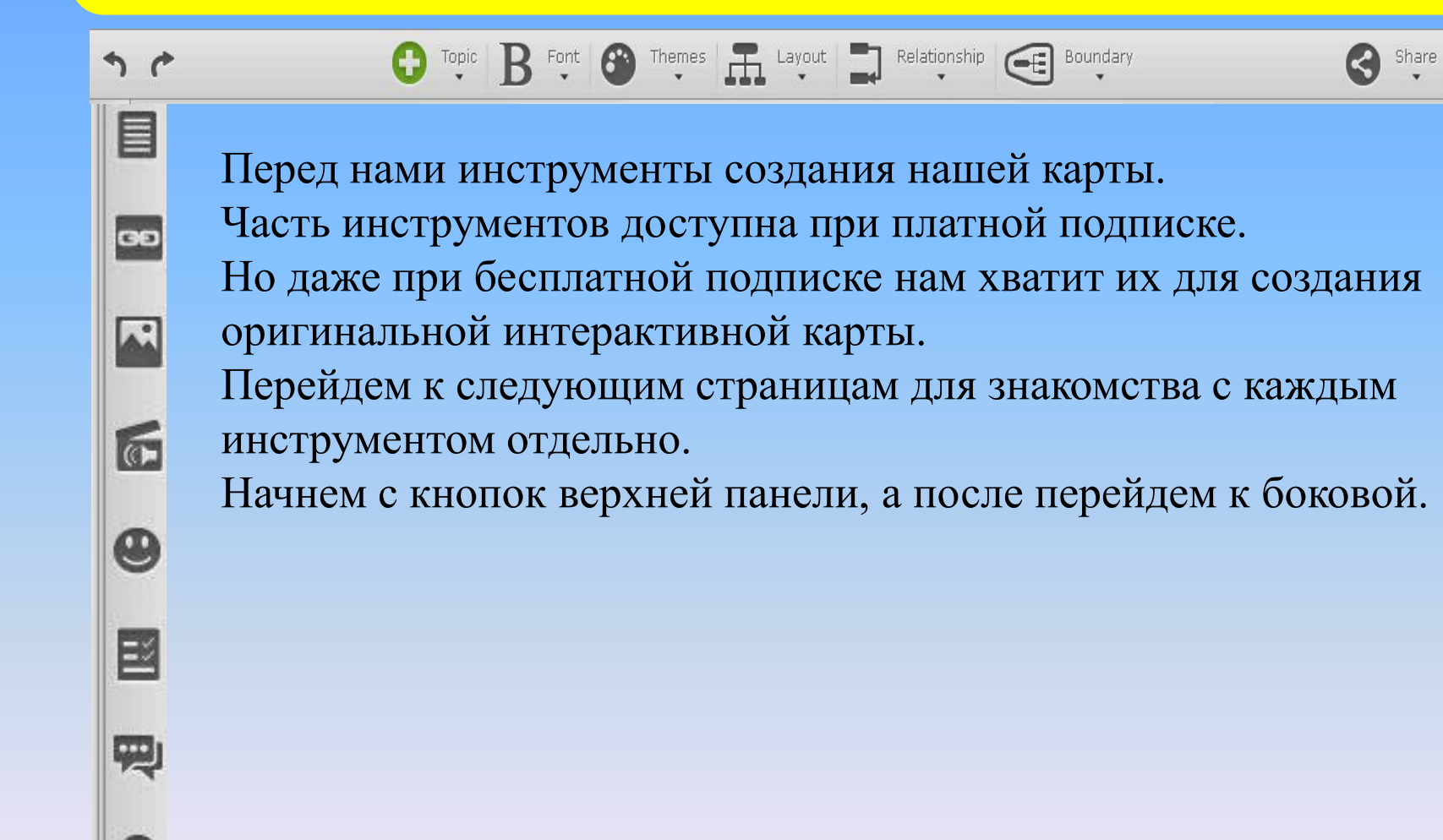

# **Первый шаг**

#### First step

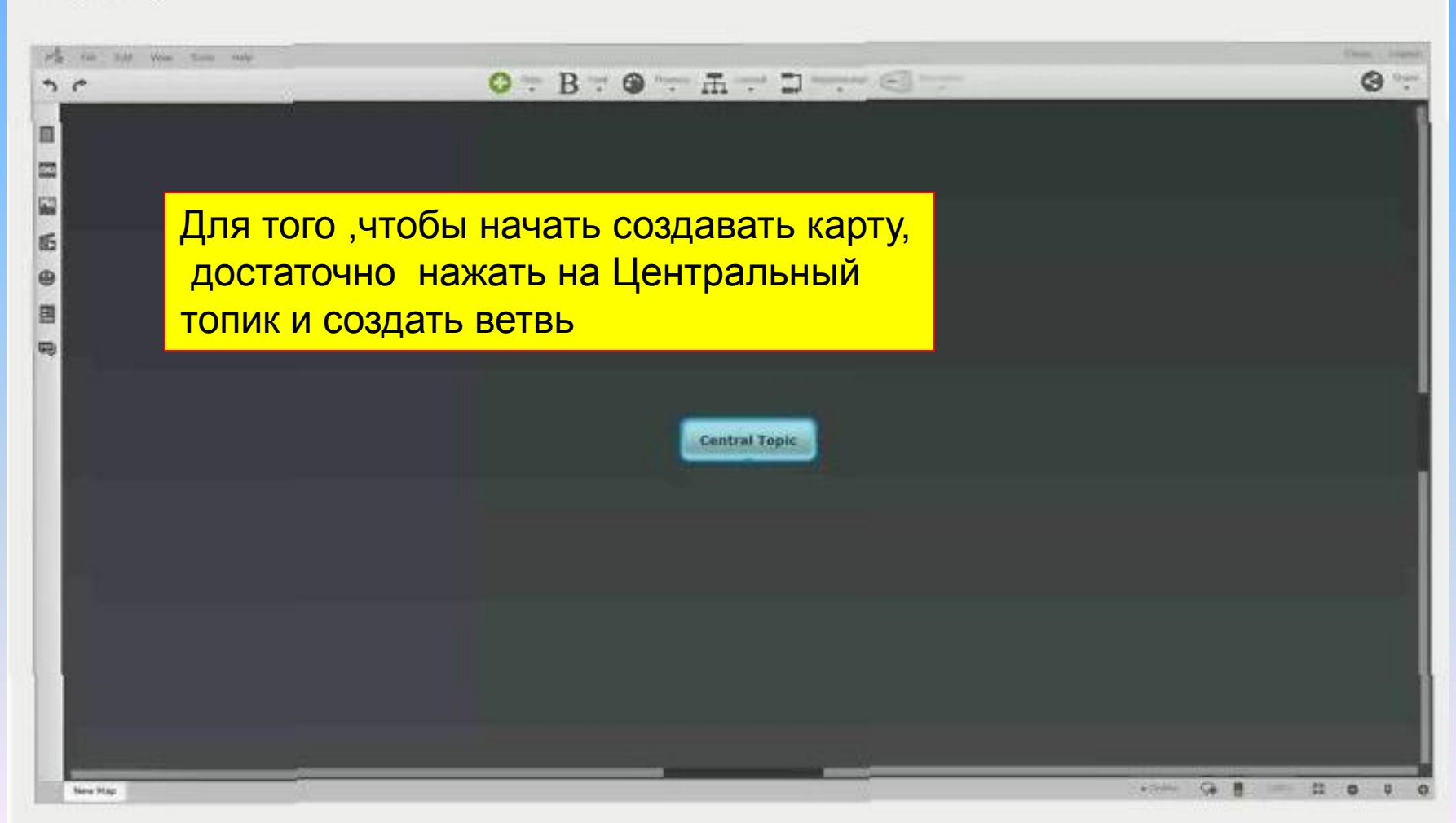

### **Верхняя панель: тема**

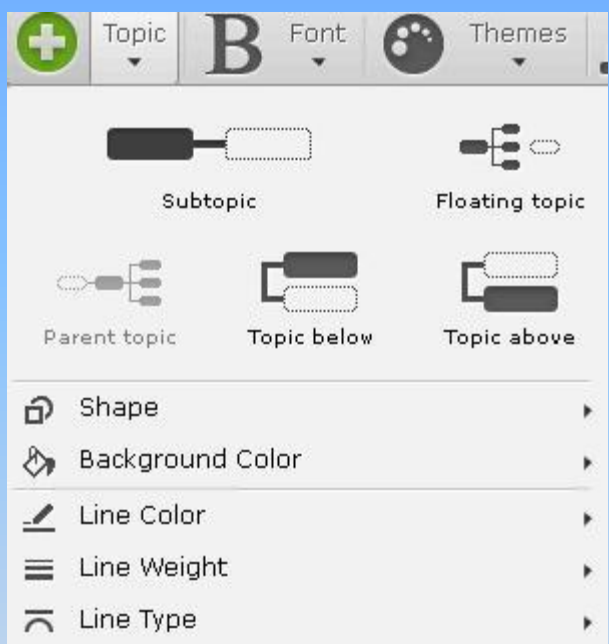

### **Здесь можно выбрать:**

- 1. структуру нашей темы;
- 2. форму, в которой будут расположены объекты(видео, картинки, текст);
- 3. заливку;
- 4. цвет линии;
- 5. толщину линии;
- 6. тип линии.

# **Шрифт**

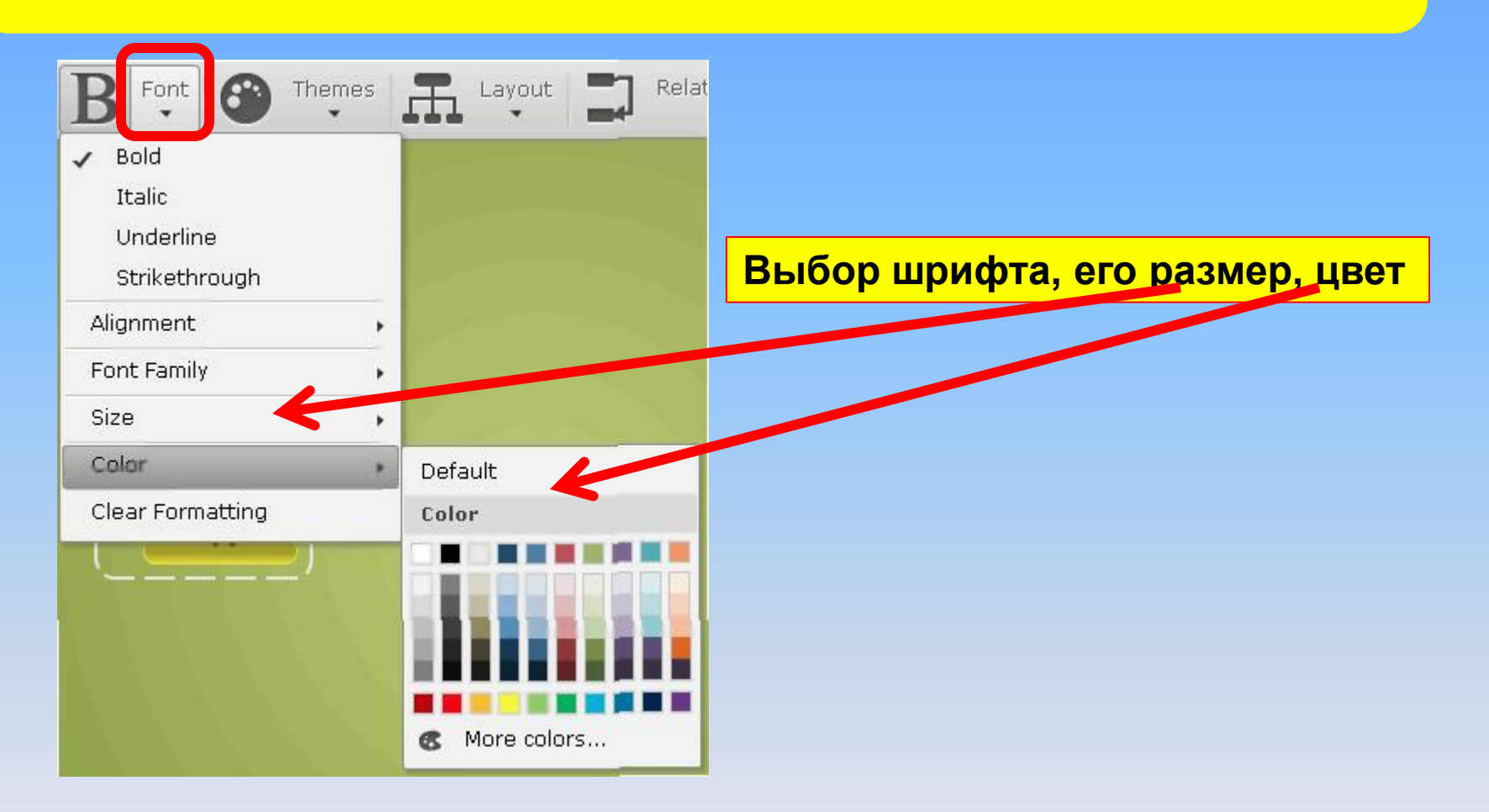

## **Выбираем фон**

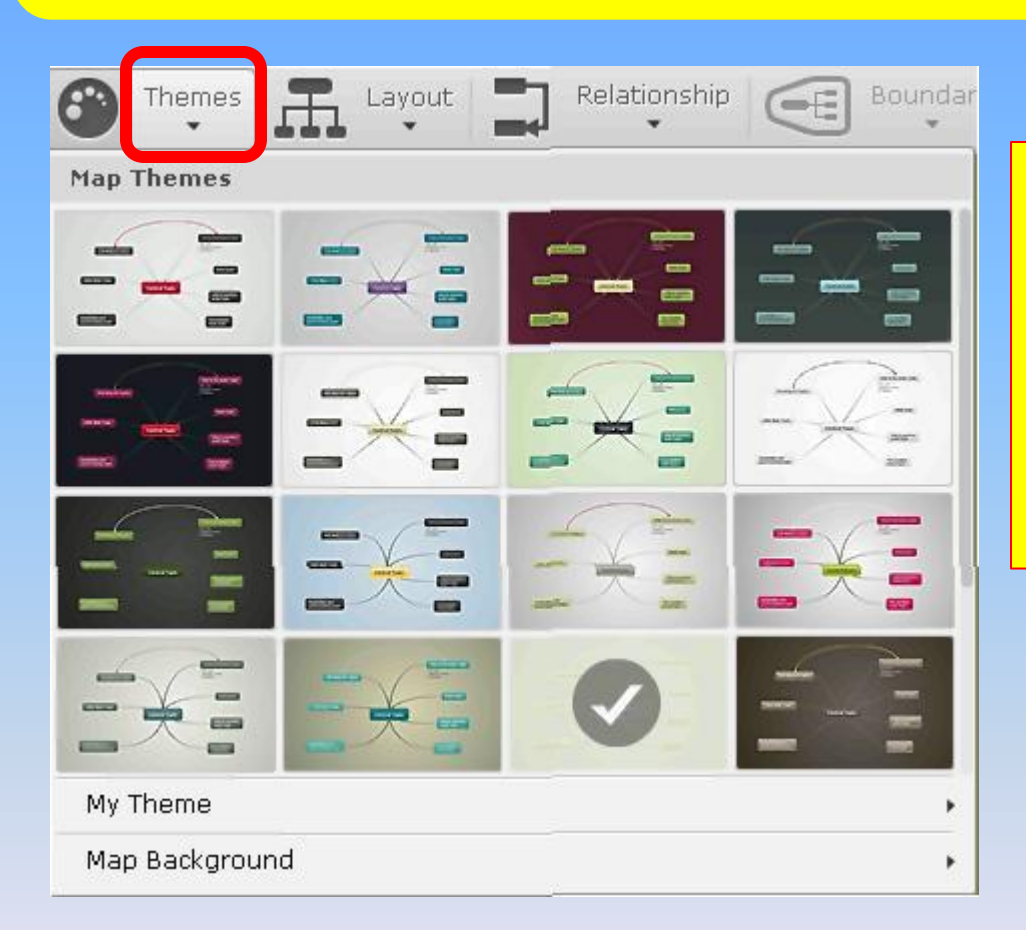

Представлена возможность выбора фона из предложенных вариантов или создания своего фона, например, вставки своей картинки или фотографии с рабочего стола компьютера.

## **Расположение ветвей карты**

![](_page_8_Picture_4.jpeg)

### **Отношения**

![](_page_9_Picture_1.jpeg)

![](_page_9_Picture_2.jpeg)

# **Делимся картой и настраиваем права доступа**

#### Click on Share

- 1. Change the map publishing settings.
- 2. Users list that currently are invited and their editing rights.
- 3. Enter email address to share and choose editing rights.
- 4. Add message to your invitation.
- 5. Change the rights of the editors.
- 6. Link for editing the map It will be copied in your clipboard.
- 7. Share and save.
- 1. Select the map access.
- 2. Direct link to your mind map.
- 3. Use direct links for your mind map.
- 4. Add or remove map password.

- 1. Editors are allowed to add people and change the permissions.
- 2. Only the owner can change the permissions.

![](_page_11_Picture_0.jpeg)

Share Settings...

Publish to the Web...

Embed in website

**ссылка для редактирования (можно отправить коллегам или ученикам для коллективной работы)**

![](_page_11_Picture_5.jpeg)

### **Просмотр карты**

![](_page_12_Figure_1.jpeg)

### **Панель навигации**

### Внизу имеется панель навигации масштаба

![](_page_13_Picture_2.jpeg)

### **Боковая панель:записи и ссылки**

![](_page_14_Picture_1.jpeg)

# **Картинки и изображения**

![](_page_15_Picture_16.jpeg)

### **Аудио и видео**

![](_page_16_Figure_1.jpeg)

### **Ссылка на видео**

http://www.youtube.com/wa

Параметры -

![](_page_17_Picture_18.jpeg)

1

![](_page_17_Picture_19.jpeg)

### **Задания и комментарии**

![](_page_18_Picture_30.jpeg)

Данный инструмент позволяет настроить начало и окончание задания, время его действия, адресацию и др.

![](_page_18_Picture_3.jpeg)

### **Книга оценок**

![](_page_19_Picture_1.jpeg)

### **Дополнительные кнопки**

![](_page_20_Picture_16.jpeg)

![](_page_20_Picture_17.jpeg)

![](_page_20_Picture_18.jpeg)

![](_page_20_Picture_19.jpeg)

#### Help

Mindomo Help

About Mindomo

![](_page_21_Picture_0.jpeg)

С помощью данной программы можно создавать свои карты на своем компьютере без подключения интернета.

### **Наша коллективная карта**

![](_page_22_Picture_1.jpeg)